### Module 5

**Camera Operation** 

#### Manual Control App – Camera on Drone

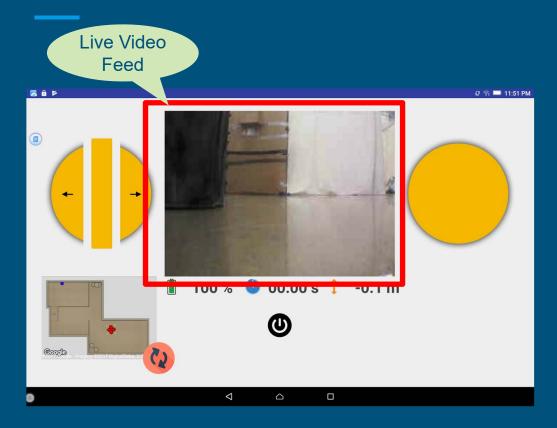

- There is a camera installed on the front of the drone, and the video stream is visible through the video feed.
- While navigating, it is highly recommended to constantly monitor the camera for obstacles using the video feed.

#### Manual Control App – Camera Operation

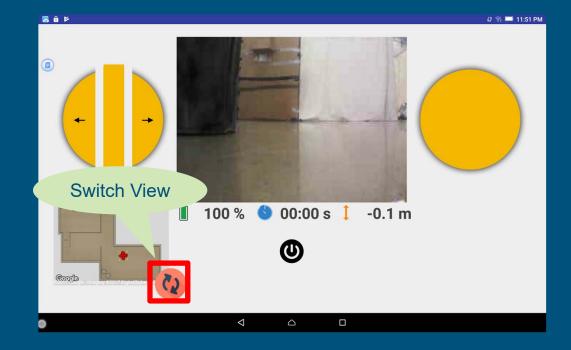

- You can swap the video feed window and map window by pressing the switch view button.
- It will reduce the size of the video feed window and move the window to the left down corner.

#### Manual Control App – Camera Operation

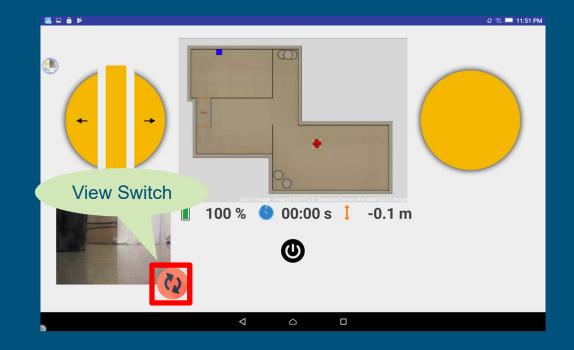

- Pressing the view switch button once more will swap the 2 windows back again.
- It will increase the size of the video feed window again.

### Manual Control App – Camera Operation (Video)

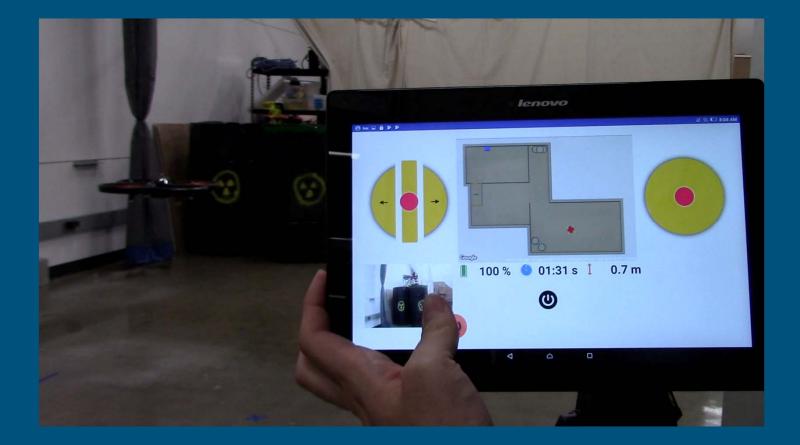

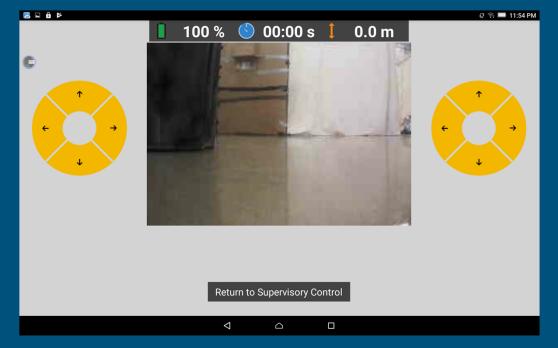

- There is a camera installed on the front of the drone, and the video stream is visible through the video feed.
- You can see the video stream by launching inspection mode.

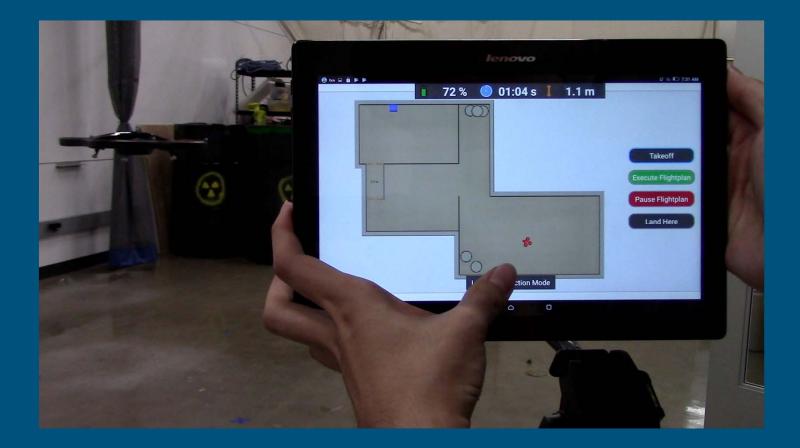

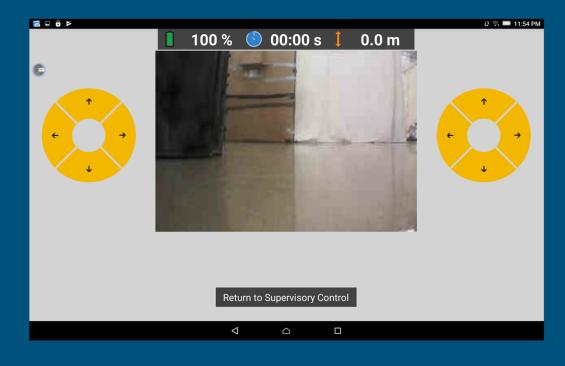

- Inspection mode allows manual operation of the drone (camera).
- This mode will be useful when you want to visually check the surroundings.
- However, it is not recommended to use the inspection mode while the drone is executing a flight plan.

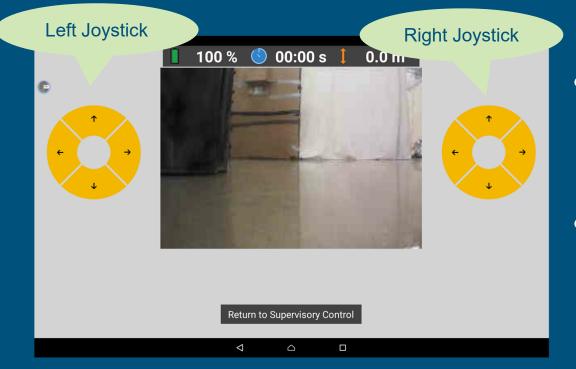

- In this mode, you can move the drone manually.
- The drone can be controlled with 2 joysticks.

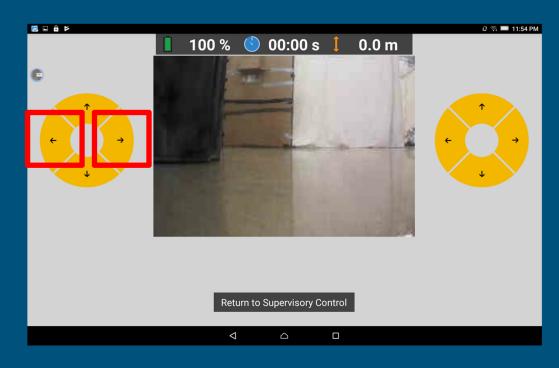

- To turn the drone (camera angle) left or right, use the marked buttons in the left image.
- Pressing the button once lightly will cause the drone to rotate in the corresponding direction slightly.
- Press and hold the button, and the drone will keep rotating in the desired direction.

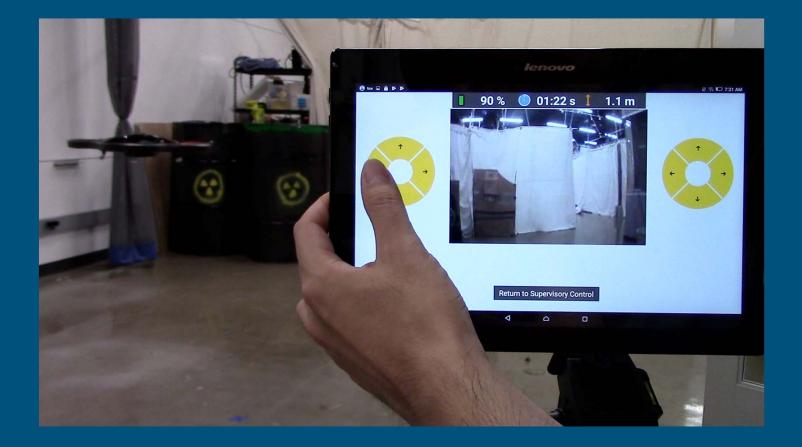

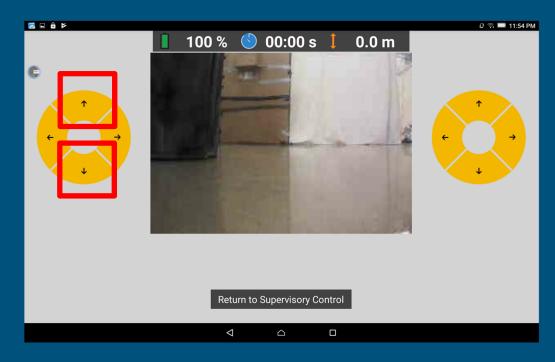

- To adjust the height of the drone (camera), use the marked buttons in the left image.
- Pressing the button once lightly will cause the drone to increase or decrease its altitude slightly.
- Press and hold the button, and the drone will keep increasing or decreasing its altitude.

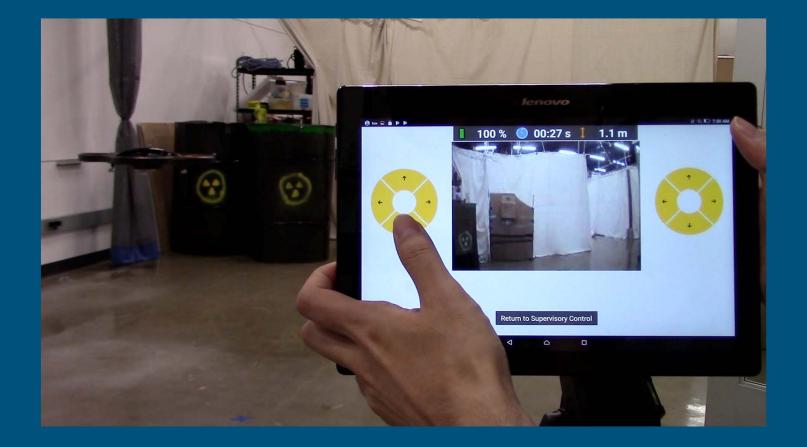

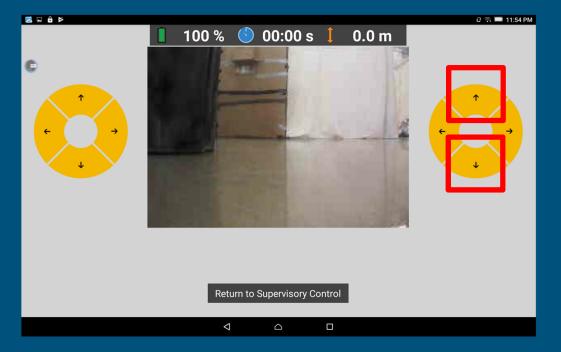

- To move the drone forward to get closer to the target, use the upward button in the right joystick.
- To move back, use the downward button.

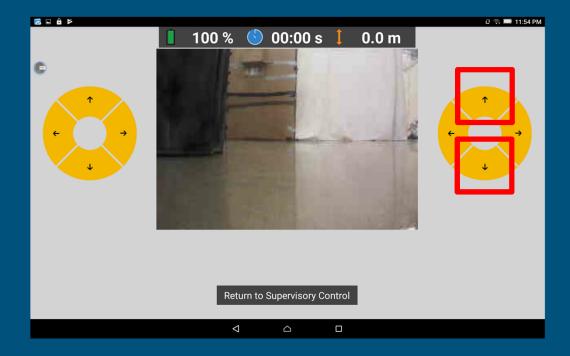

- Pressing the button once lightly will cause the drone to either go forward or backward slightly.
- Press and hold the button, and the drone will keep going forward or backward.

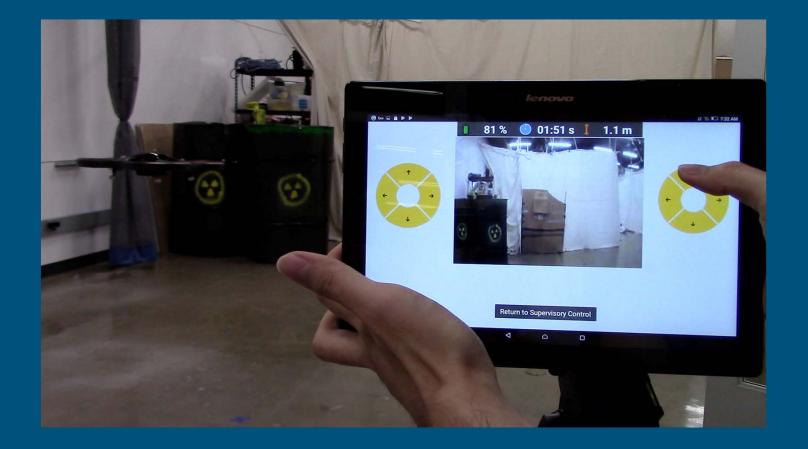

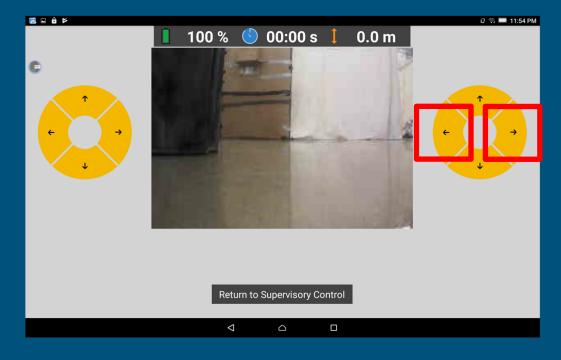

- To move the position of the drone (camera) towards left or right, use the marked buttons in the image.
- The drone will not rotate in any direction.
- Instead, the drone will move laterally towards the left or right with the corresponding button.

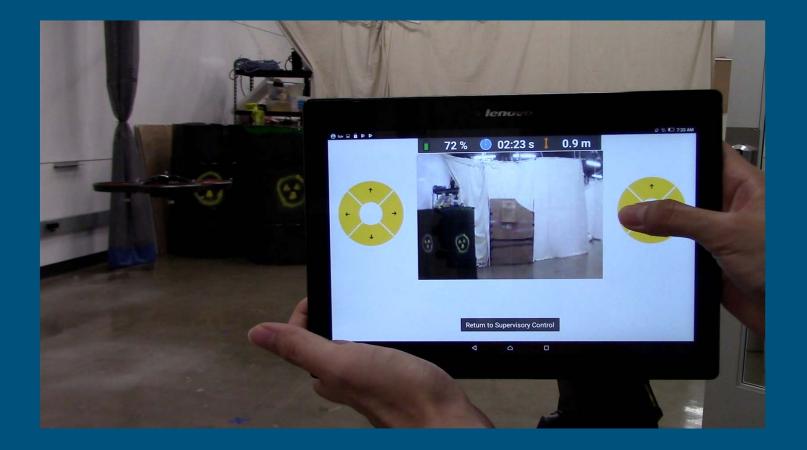

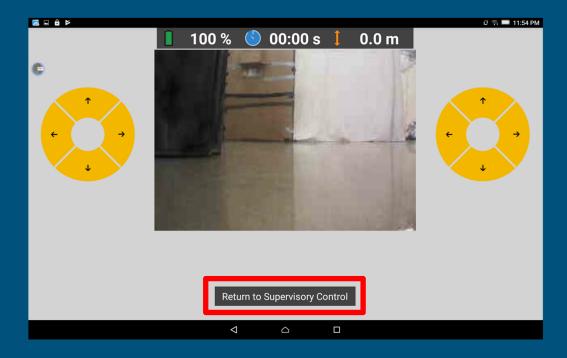

- To return to Supervisory Mode, click the Return To Supervisory Control Button.
- It will return you to the map and waypoint screen again.

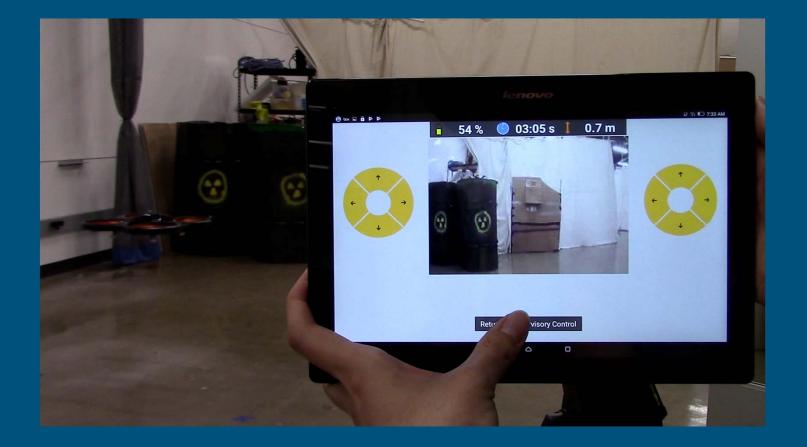

### Congratulations !

End of Module 5